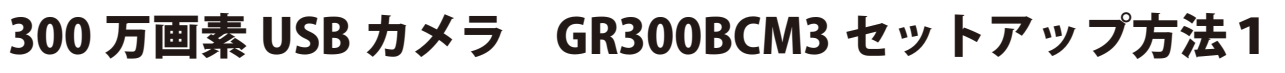

**USB カメラを使用するためにはカメラドライバを PC にインストールする必要があります。 はじめにカメラを USB ケーブルで PC に接続した後、緑色の盤面の CD をセットして下さい。**

### Windows 8, Windows 8.1, Windows 10 インストール方法 Windows7Witilitize<-ジを参照して下さい。

#### **①以下の手順でデバイスマネージャーを開いて下さい。**

(1)PCのデスクトップのスタートボタン\*を右クリックするとメニ ュ-が表示されます。

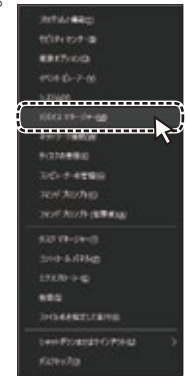

\* スタートボタンがない場合はキーボードの [Windows] キーを押しながら [X] キーを押すとメニューが表示され

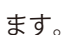

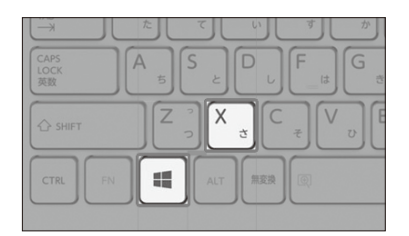

- (2)メニューの中から「デバイスマネージャー」を選択します。
- **②デバイスマネージャーの「ほかのデバイス」項目の!マークや ?マークがついたデバイスを右クリックして、メニューの中の 「ドライバーソフトウェアの更新」を選択して下さい。**

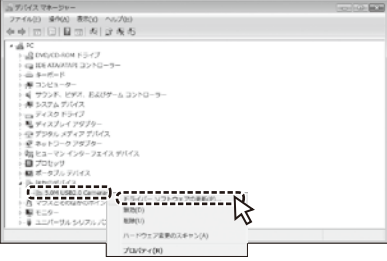

**③ドライバー更新ウィザードで「コンピューターを参照してドラ イバーソフトウェアを検索します」を選択して下さい。**

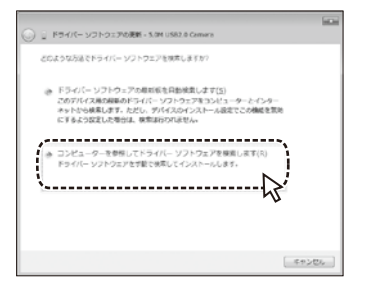

**④「参照」ボタンをクリックしてフォルダーを参照して下さい。**

 $000 -$ 

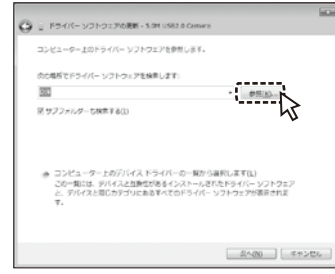

**⑤フォルダの参照の一覧からマイコンピューターのCD/DVD ドライブを選択して展開して下さい。 64bitPCは「Driver\_x64」を、32bitPCは「Driver\_x86」の それぞれのフォルダを選択して「OK」をクリックして下さい。**

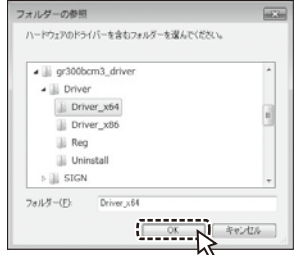

**⑥元の画面に戻ったら「次へ」ボタンをクリックして下さい。 自動的にインストールが開始されます。 途中でインストール承認のウィンドウが表示されたら、イン ストールするように選択して下さい。**

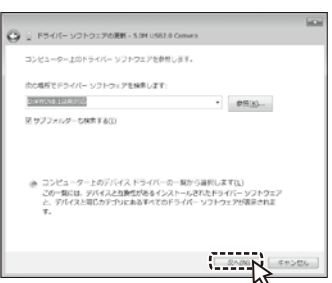

**⑦インストールが完了したら「閉じる」ボタンでウィンドウを 閉じて下さい。**

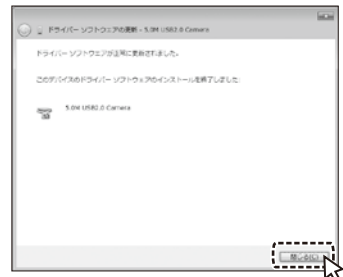

**⑧これでカメラドライバーのインストールは完了です。 続いて次々ページのセットアップ方法3を参照して操作を 行って下さい。**

# 300 万画素 USB カメラ GR300BCM3 セットアップ方法 2

**USB カメラを使用するためにはカメラドライバを PC にインストールする必要があります。 はじめにカメラを USB ケーブルで PC に接続した後、緑色の盤面の CD をセットして下さい。**

### Windows 7, Windows Vista インストール方法 Windows 8 以降は前ページを参照して下さい。

#### **①以下の手順でデバイスマネージャーを開いて下さい。**

(1)PCのデスクトップでスタートボタンをクリックします。 スタートメニューの中の「コンピュータ」を右クリックしてメニ ューの中の「プロパティ」を選択します。

> $-22.1$ ネットワーク ドライブの割り当て(N).<br>ネットワーク ドライブの切断(C)... デスクトップに表示(S) 名前の変更(M)<br>エロロコエコーエーエーエーエーエー すべてのプログラム  $\sum_{i=1}^{2\pi i}$ ー<br>コグラムとファイルの検

(2)プロパティ画面の「デバイスマネージャー」を選択します。

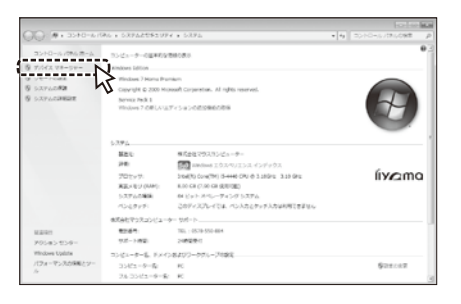

**②デバイスマネージャーの「ほかのデバイス」項目の!マークや ?マークがついたデバイスを右クリックして、メニューの中の 「ドライバーソフトウェアの更新」を選択して下さい。**

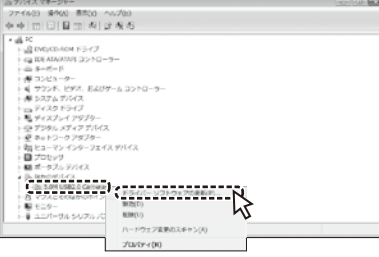

**③ドライバー更新ウィザードで「コンピューターを参照してドラ イバーソフトウェアを検索します」を選択して下さい。**

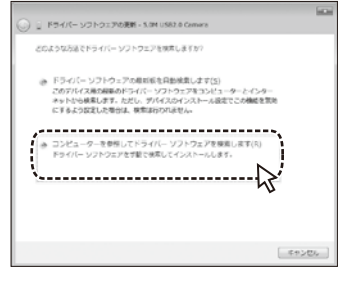

**④「参照」ボタンをクリックしてフォルダーを参照して下さい。**

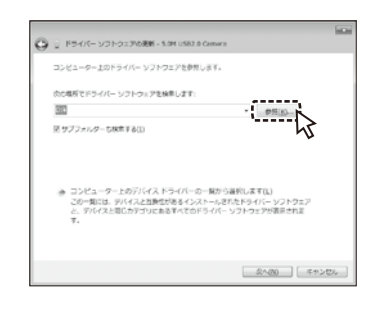

**⑤フォルダの参照の一覧からマイコンピューターのCD/DVD ドライブを選択して展開して下さい。 64bitPCは「Driver\_x64」を、32bitPCは「Driver\_x86」の それぞれのフォルダを選択して「OK」をクリックして下さい。**

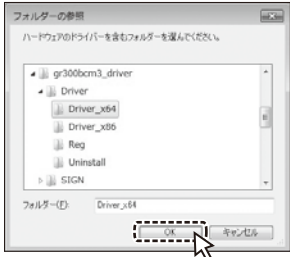

**⑥元の画面に戻ったら「次へ」ボタンをクリックして下さい。 自動的にインストールが開始されます。 途中でインストール承認のウィンドウが表示されたら、イン ストールするように選択して下さい。**

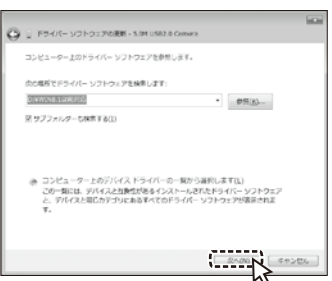

**⑦インストールが完了したら「閉じる」ボタンでウィンドウを 閉じて下さい。**

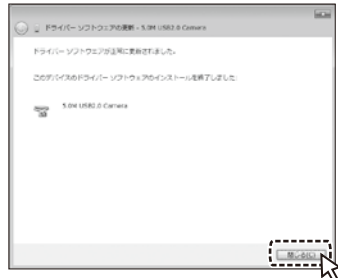

**⑧これでカメラドライバーのインストールは完了です。 続いて次ページのセットアップ方法3を参照して 操作を行って下さい。**

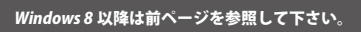

 $000 -$ 

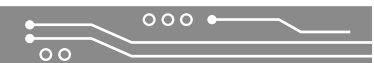

## 300 万画素 USB カメラ GR300BCM3 セットアップ方法3

デバイスマネージャーからのインストールが正常に完了したら、次にレジストリ登録を行います。 CD のドライブを開き、CD の [Driver] フォルダ内の [Reg] フォルダを開いて下さい。

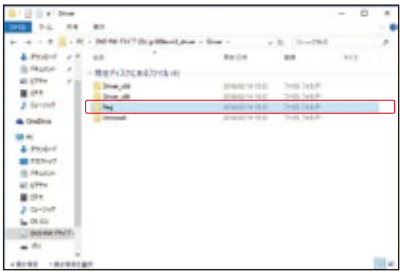

『Setup.exe』を右クリックして『管理者として実行』を選択して下さい。

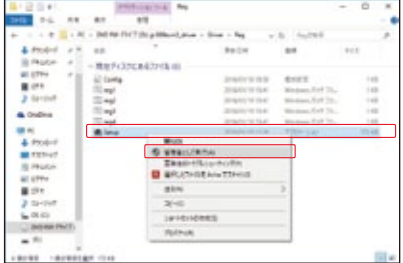

実行すると2回メッセージが表示されます。  $\bullet$ それぞれ OK でメッセージを閉じて下さい。

セットアップが終わると下記のようなメッセージが表示されることがあります。

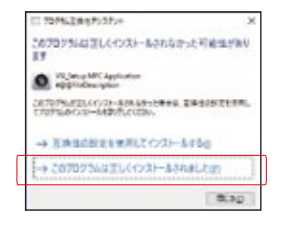

『このプログラムは正しくインストールされました』を選択して下さい。

続いて次ページのビューアソフトインストールをして下さい。 以上でカメラドライバのインストールは完了です。

# ビューアソフトインストール方法

USB カメラの映像を見るために標準のビューアソフトウェアをインストールします。 まず赤色の盤面の CD をセットして、[Setup.exe] を実行して下さい。

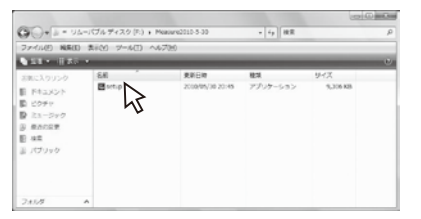

言語の選択をして『OK』をクリックして下さい。

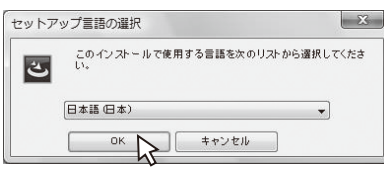

ウィザードに従って進めていき、インストールする準備ができた旨の画面になったら 『インストール』をクリックして下さい。

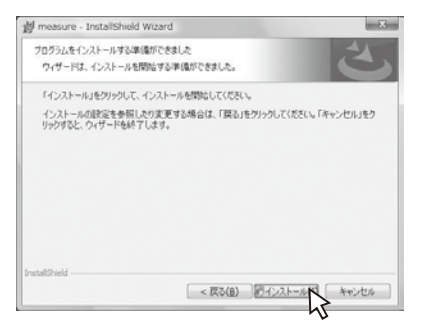

インストールが完了したら、『完了』をクリックしてウィザードを終了して下さい。

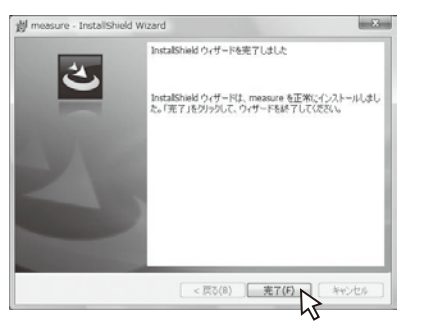

正常にインストールが完了するとデスクトップ上に『MeasureS』のアイコンが出来ます。

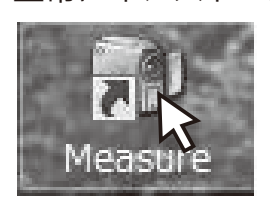

カメラをつないでいる状態でアイコンをダブルクリックすると ソフトウェアが立ち上がります。 [Select Device] では『GR300W』を選択して OK を押して下さい。

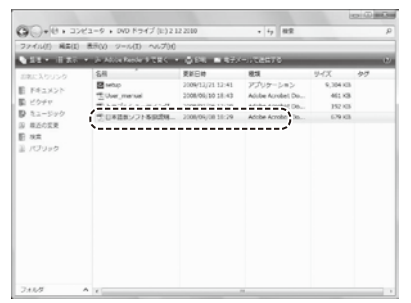

カメラをはじめて使用する場合は次ページのスタートアップ設定を 行って下さい。

またソフトウェアの使用方法は CD の中の取扱説明書をご参照下さい。

## 300 万画素 USB カメラ スタートアップ設定

USB カメラをビューアソフト MeasureS で起動した後に以下の手順で初期設定をすると 映像を綺麗な色で観察することが出来ます。

まずアプリケーションの左上の『video property』をクリックして下さい。

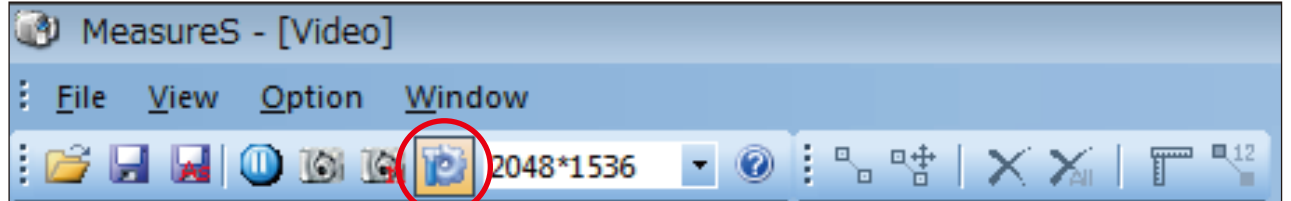

カメラプロパティが開くので、最初に右下の①『Default』をクリックして下さい。

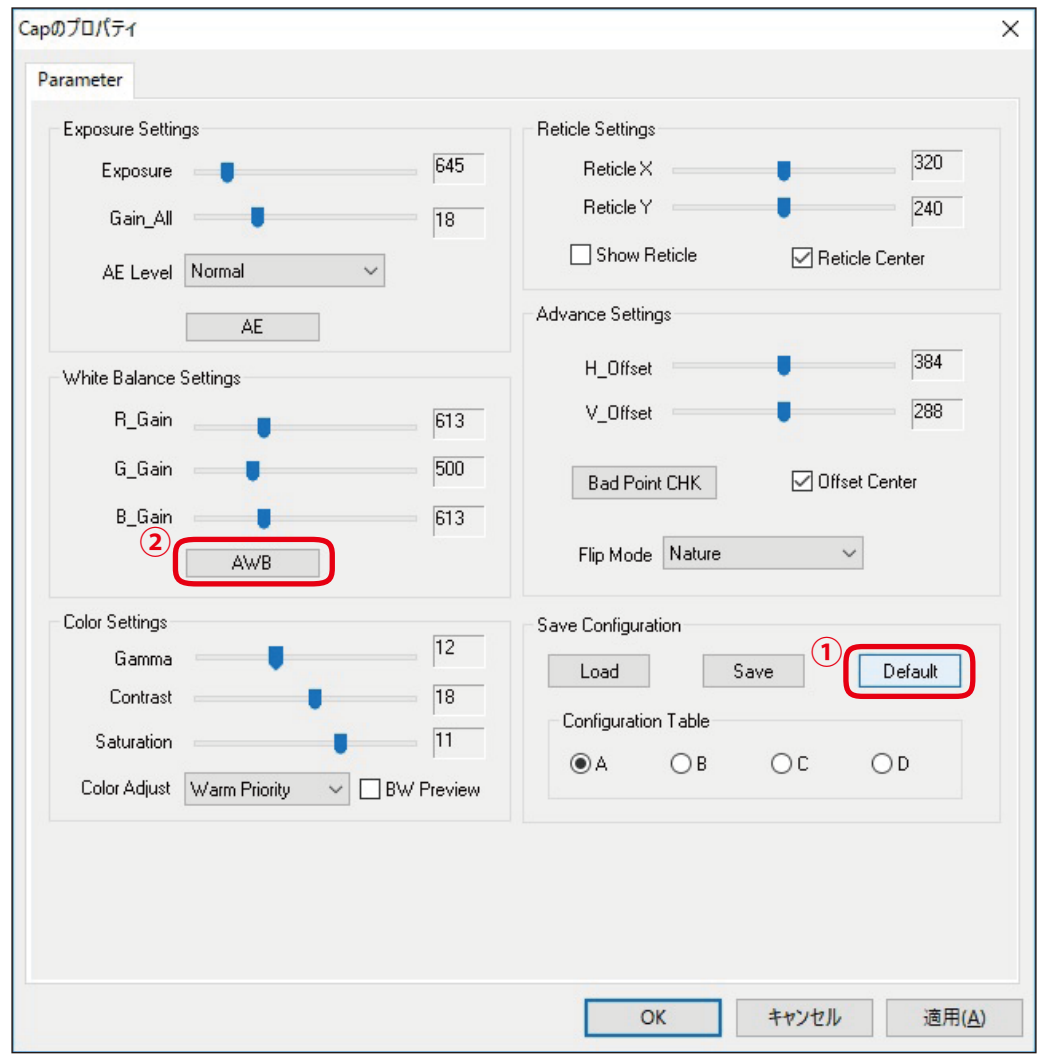

続いて映像に白色又は薄灰色の対象物を映し出して②『AWB』をクリックして下さい。 これで色の調整は完了です。

同じ環境下や同じ LED を使用している場合には都度、色の調整をかける必要はありません。 色味の違う LED を使用する場合等にはその LED 下での色調整をオススメします。 再度色調整をかける場合には②『AWB』を押すことで色の再調整が出来ます。

プロパティでは他にも『Exposure Settings』で明るさの調整、『Color Settings』で色味の調整 『Retticle Settings』で任意線の表示、『Advance Settings』で映像の反転が出来ます。 また『Save Configration』 で A~D の4種類の設定を記憶することも出来ます。